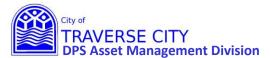

## **EAM (Lucity) Project Management – Updating a Project Instructions**

## **Getting Started:**

- 1. Once your Project has been created you will need to keep it updated until it is complete.
- 2. Lucity internal web address (You MUST use Chrome to access) <a href="http://tcappserver1/LUCITYWEB/public/login.aspx">http://tcappserver1/LUCITYWEB/public/login.aspx</a>
  Create a shortcut on your computer desktop or add to your favorites.
- **3.** Enter your username/password and login. (if you have forgotten either/both of these contact Chrissy Black @ 922-4900 ext 131)
- 4. Find your Project using the "Project Management" Dashboard in one of the following ways.

## Once Logged in:

From the "Project Management" dashboard

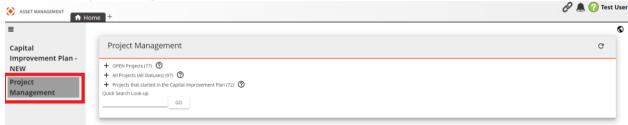

1) Find your project by Clicking on + next to the "OPEN Projects" and keep filtering down (to Department then Internal Project Manager then Project Name) by continuing to click the +'s or just click "OPEN Projects" to find your project in the list.

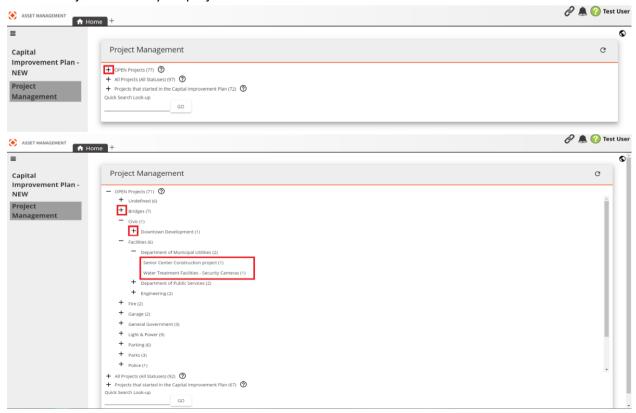

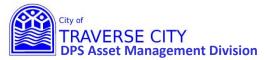

## **EAM (Lucity) Project Management – Updating a Project Instructions**

2) This will show your project in the grid, once you find your project click on the "Project Management Form".

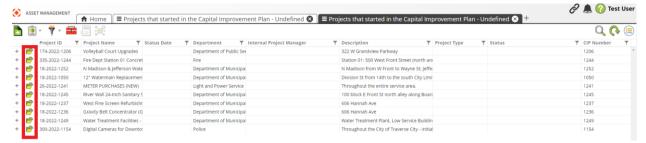

3) Look over and edit this information as needed. Please note that all **ORANGE** fields are required, but fill them all in if possible.

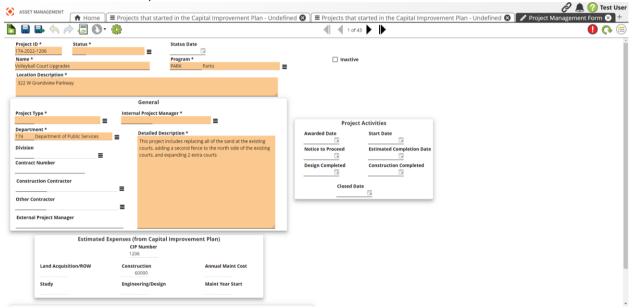

4) Once you have completed your edits to this form click Save and Close". (If this is greyed out then you don't have all the REQUIRED orange fields filled out)

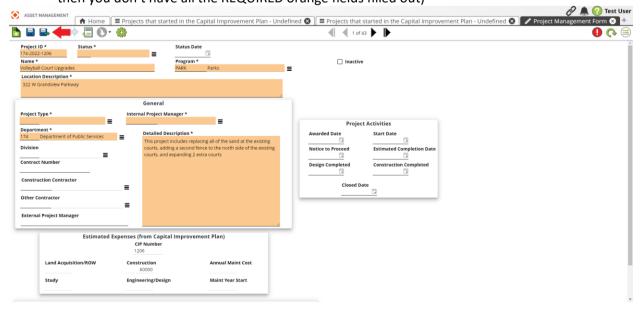

Page 2 of 2